# CPRD Code Browser quick user guide

December 2023

#### Purpose of the Code Browser

- This tool has been created to support the development of code lists for the **CPRD primary care databases**.
- The medical and product code dictionaries can be searched in order to generate code lists for use in the Define tool or for sharing with collaborators.

#### Benefits of the Code Browser

- Enables flexible searches of:
	- Read term/SNOMED description, Read/SNOMED code, CPRD medical code.
	- Drug substance, product name (dm+d), Gemscript code, BNF code/heading, CPRD product code.
- Allows fine tuning (can add/remove individual codes or groups of codes).
- Shows a simple standardised interface.
- Can sort by field of interest.
- Updated monthly with new codes used in primary care database build releases.

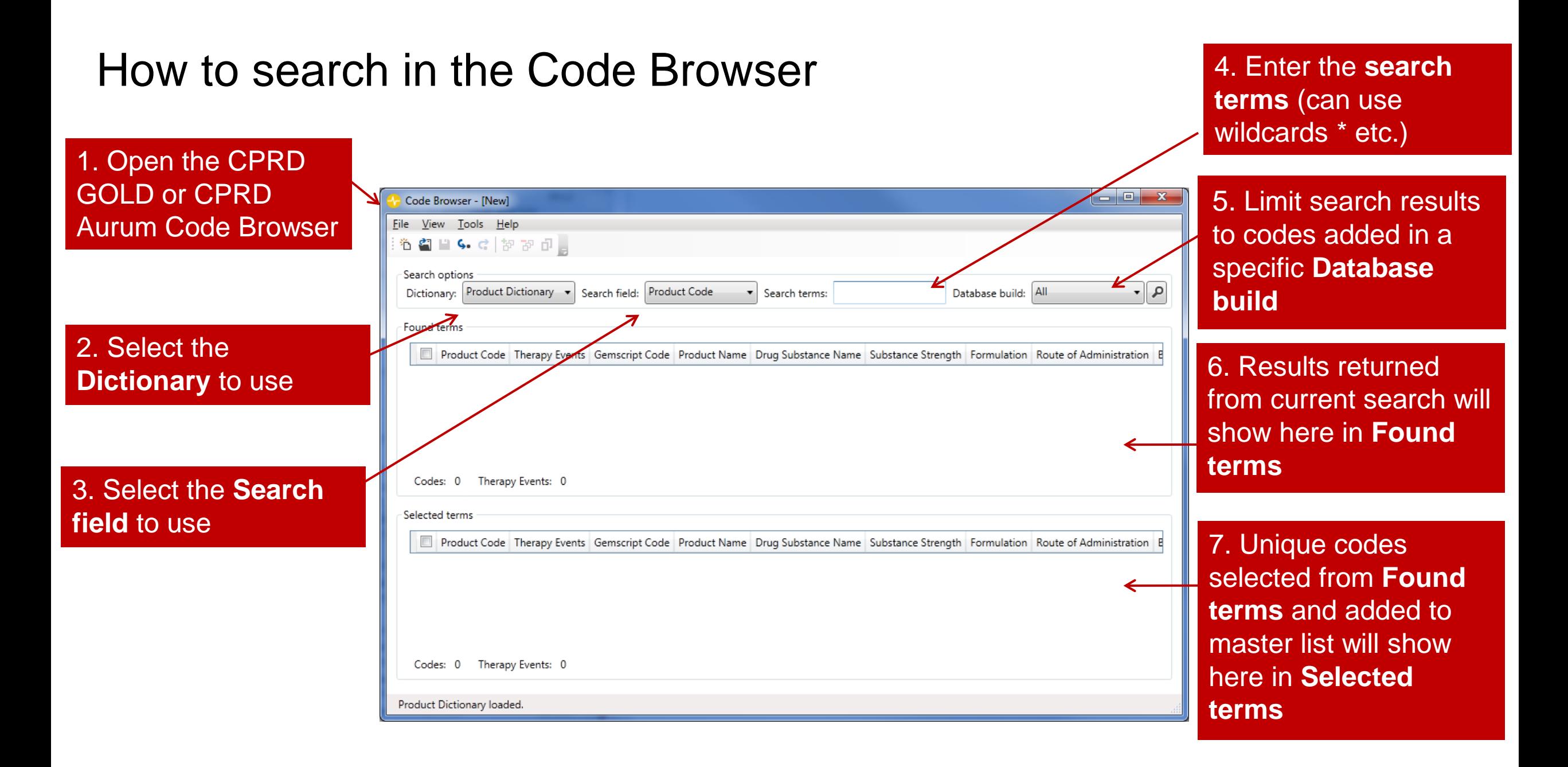

## Tips when searching

- Download the most recent version of the Code Browser.
- Consider search options:
	- Wildcard search using "\*' (e.g. \*diabet\*)
	- AND operator (e.g. \*diabet\*type\*, will search both word orders if only 2 terms)
	- OR operator ';' (e.g. \*kidney\*;\*renal\*)
- Take note of the **Search field** you are using to search terms in, e.g. searching the term '\*gastro\*' in the CPRD Aurum medical dictionary, will only work using the **Search field** *'***Term***'.*
- Read codes are case-sensitive and you may toggle case-sensitive searches on or off (Tools  $\rightarrow$  Case Sensitive)
	- e.g. Searching "66a..00" with case-sensitivity **off** returns two results (66a..00 and 66A.00) whereas with case-sensitivity **on** only returns the exact match (66a..00)
- Use the current search results shown in **Found terms** to interactively build and manage the master list shown in **Selected terms**.

#### **Search field** options in the medical browser

#### **CPRD GOLD**

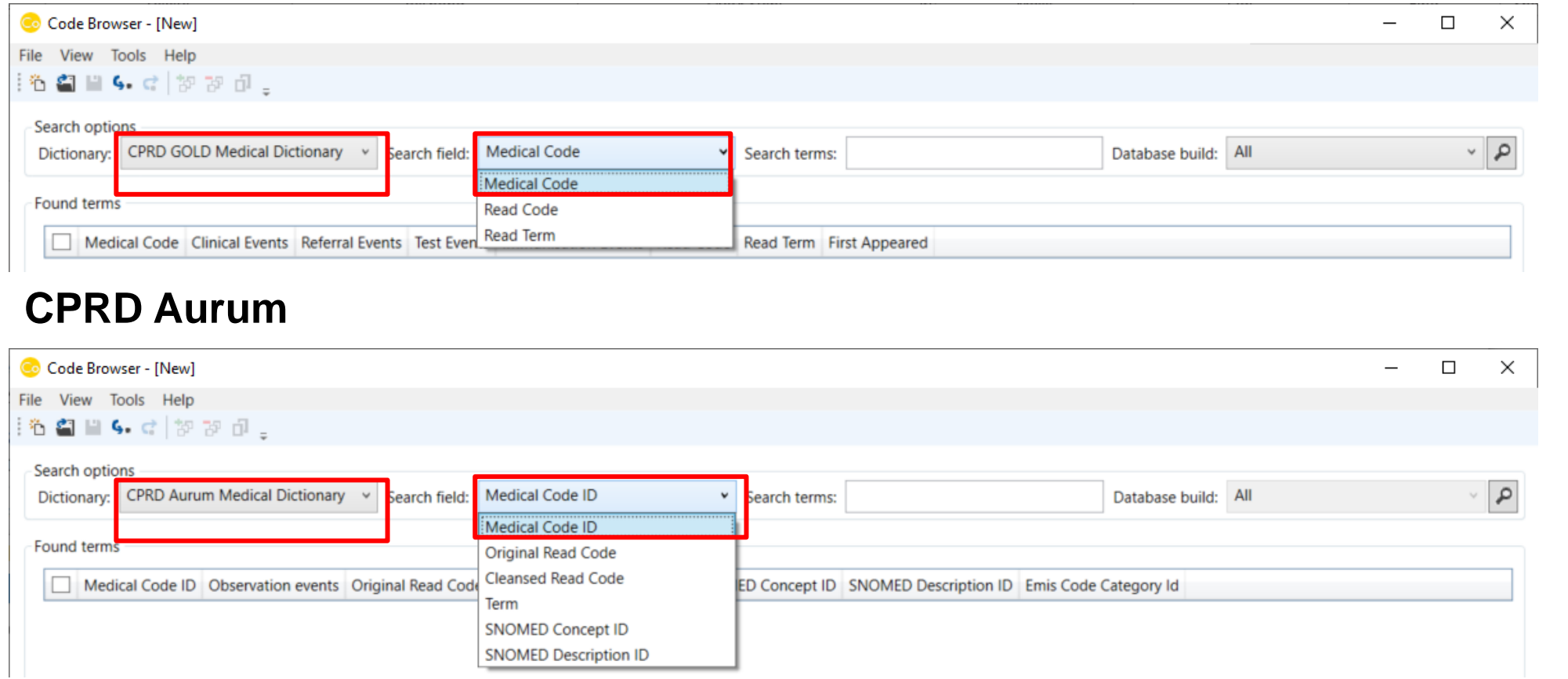

There are different options within the **Search fields** for CPRD GOLD and CPRD Aurum medical dictionaries

#### **Search field** options in the product browser

#### **CPRD GOLD**

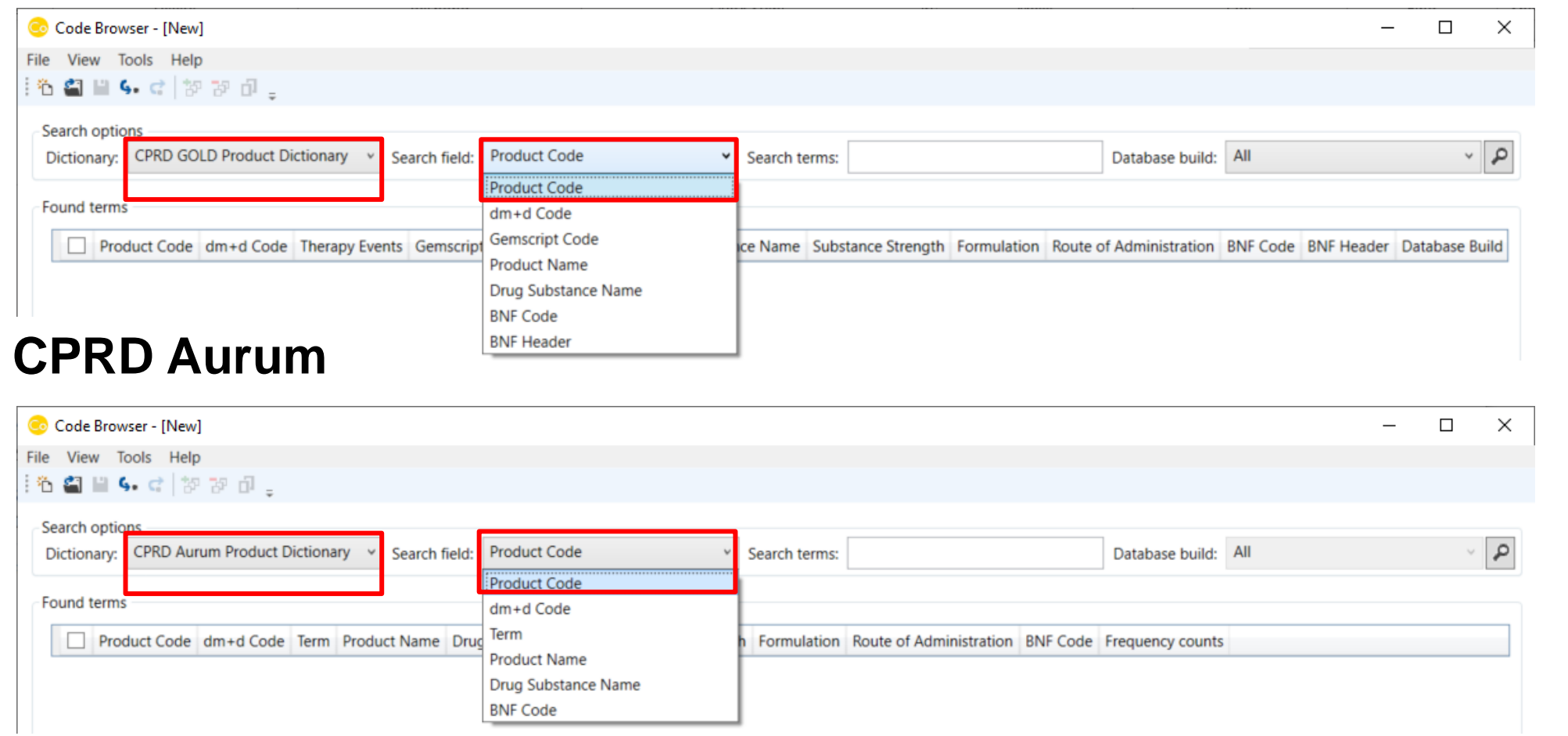

There are different options within the **Search fields** for CPRD GOLD and CPRD Aurum product dictionaries

#### Selecting codes for the master list

1. Once you have run your search, the **Found terms** shows your results

2. Select codes by ticking the box next to the relevant code

3. Add these codes to the master list by clicking the  $\mathbb{E}$  icon

4. The **Selected terms** shows the unique codes added to master list

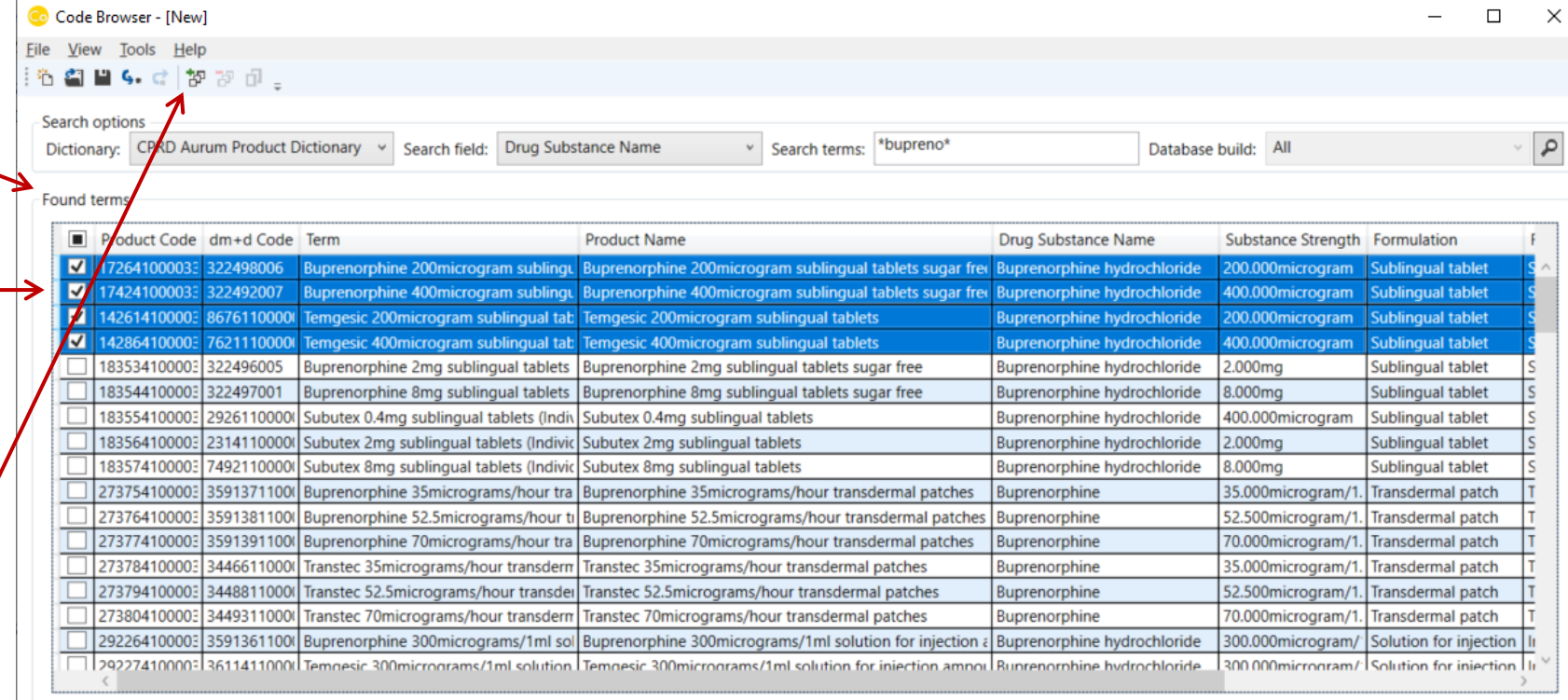

Codes: 107 Frequency counts: 8,052,117

#### Selected terms

Product Code dm+d Code Term Product Name Drug Substance Name Substance Strength Formulation Route of Administration BNF Code Frequency counts

## Example using the CPRD GOLD medical dictionary

- Create a code list for Myocardial Infarction (MI)
- 1. Search the Read term for a string, e.g. \*myocardial\*
	- However, some MI-related terms may not contain the string 'myocardial'
- 2. Search the Read code for the relevant hierarchy identified in (1), e.g. G30\* (most common code is G30..00 Acute Myocardial Infarction)
	- $\checkmark$  G30..14 Heart attack
	- $\checkmark$  G30..12 Coronary thrombosis etc...
- Note: Read codes are hierarchical, therefore you can search by whole chapters relating to particular diseases and their management. SNOMED is not hierarchical and EMIS, who supply CPRD Aurum data, have added some of their own SNOMED codes. Advice on creating code lists can be found in the CPRD Aurum FAQs document on our website [https://cprd.com/primary-care-data-public-health-research.](https://cprd.com/primary-care-data-public-health-research)

## Example using the CPRD GOLD product dictionary

- Create a code list for prozac
- 1. Search the product name for a string, e.g. \*Prozac\*
- 2. Search the drug substance for a string, e.g. \*fluoxetine hydrochloride\*
- 3. Search the BNF
	- By header, e.g. \*Selective Serotonin Re-Uptake Inhibitors (SSRI)\*
	- By chapter, e.g.  $4.3.3 = 1040303$ \*

#### A note on notation

- Be careful when translating a Read code list from other sources as the notation may be different:
	- For example, the Quality and Outcomes Framework (QOF) specify wildcard terms as follows: G58..% (heart failure).
	- However in the CPRD Code browser we would use: G58\*

#### Copying your master list to the Define/ Refine tool

To copy codes from your **Selected terms** list to the Define or Refine tool, select **Tool** from the Menu bar and click **Copy Codes**

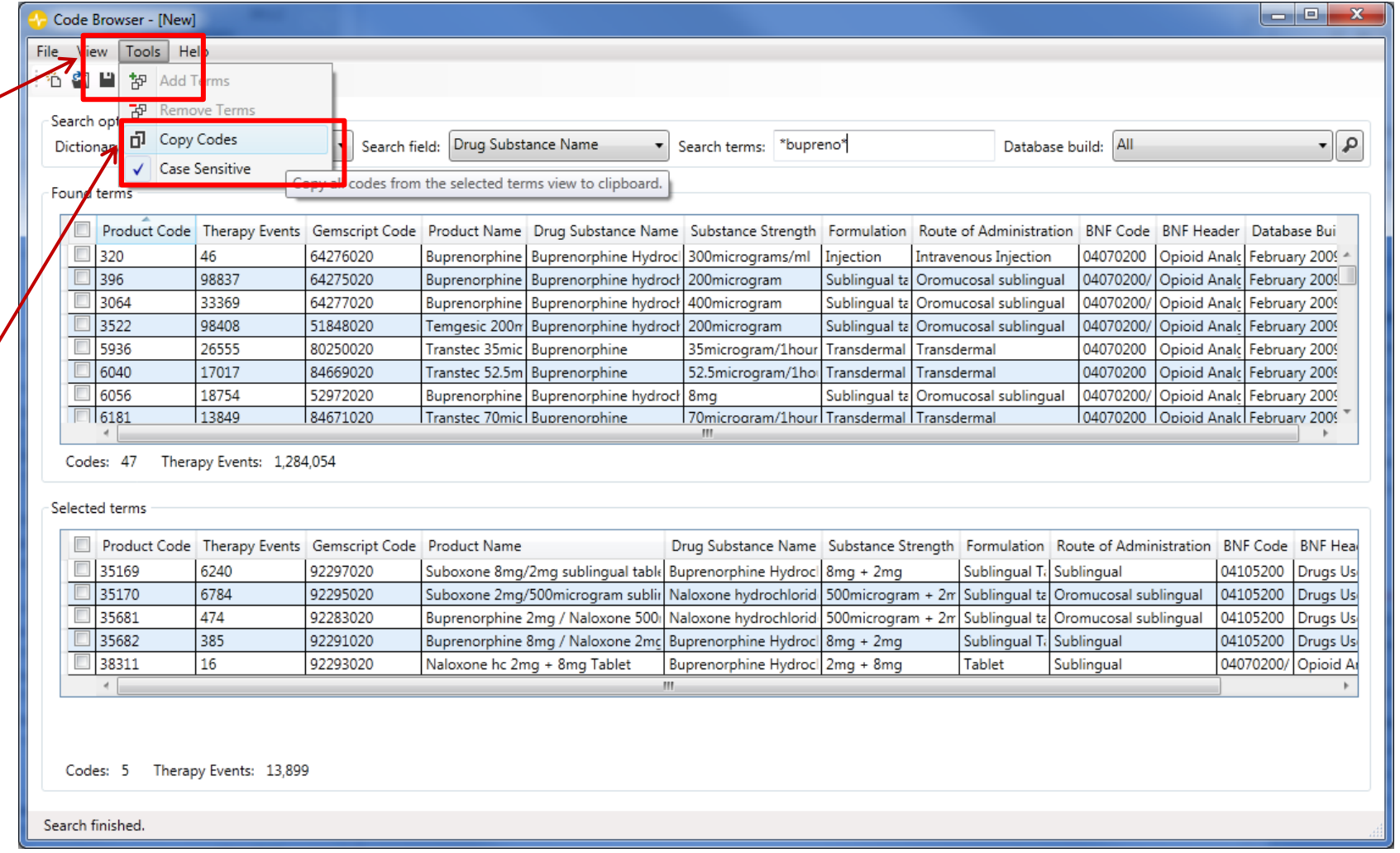

#### Code Browser outputs

- Copy code list from the master list to the clipboard for pasting into Define, our cohort selection tool. (Tools  $\rightarrow$  Copy Codes or  $\Box$ )
- Save the master list and current search to a file (name.pmb or name.ppb) for later reuse
- (File  $\rightarrow$  Save, Ctrl + S, or  $\blacksquare$ )
- Export to a file (name.txt), for later reuse
- (File  $\rightarrow$  Export, Ctrl + E, or  $\zeta$ .)

#### Note on codes in CPRD Aurum

- Medical, Product and SNOMED codes should always be stored as 'string' (text), not as integers.
	- For CPRD Aurum, these codes can be up to 18 digits in length.
	- Software packages such as R/Stata/SPSS/Excel cannot store such long integers without loss of precision.
- The CPRD tools have been designed to overcome this limitation by importing, storing, and exporting using text files.

## CPRD GOLD vs CPRD Aurum Code Browser

- The **CPRD GOLD** dictionaries display event counts by event type:
	- Clinical / Referral / Test / Immunisation
	- Therapy
- The **CPRD Aurum** dictionaries display counts, rounded to one significant figure

#### ICD-10 and OPCS codes

- The Code Browser cannot be used to search ICD-10 or OPCS codes.
- Many of the linked datasets available through CPRD contain the 3- or 4 character ICD or OPCS codes so longer codes will not match any records. Information regarding the coding used in each linked data source and the format of the codes can be found in the relevant documentation on our website: <https://cprd.com/cprd-linked-data>
- The ICD-10 and OPCS dictionaries can be downloaded from NHS England TRUD: [https://isd.digital.nhs.uk/trud3/user/guest/group/0/home\)](https://isd.digital.nhs.uk/trud3/user/guest/group/0/home)

#### Full user guide

- The full user guide contains further information about how to use the Code Browser tool.
- Can be requested by emailing [enquiries@cprd.com](mailto:enquiries@cprd.com)

#### **© Crown copyright 2023**

Produced by the Medicines and Healthcare products Regulatory Agency

You may re-use this information (excluding logos) with the permission from the Medicines and Healthcare products Regulatory Agency, under a Delegation of Authority. To view the guideline, visit [https://www.gov.uk/government/publications/reproduce-or-re-use-mhra](https://www.gov.uk/government/publications/reproduce-or-re-use-mhra-information/reproduce-or-re-use-mhra-information)[information/reproduce-or-re-use-mhra-information](https://www.gov.uk/government/publications/reproduce-or-re-use-mhra-information/reproduce-or-re-use-mhra-information) or email: [copyright@mhra.gov.uk.](mailto:copyright@mhra.gov.uk)

Where we have identified any third-party copyright material you will need to obtain permission from the copyright holders concerned.

The names, images and logos identifying the Medicines and Healthcare products Regulatory Agency are proprietary marks. All the Agency's logos are registered trademarks and cannot be used without the Agency's explicit permission.